## **ネットワークのメトリック値設定方法**

WM2000ZB、または ZC を接続すると、PC のインターネットがつながらなくなる場合があります。 原因として、ネットワークのメトリック値の調整がうまくいってない可能性があります。以下の調 査、対処をしてください。

1. 下のスタートメニューから "設定" をクリックします。

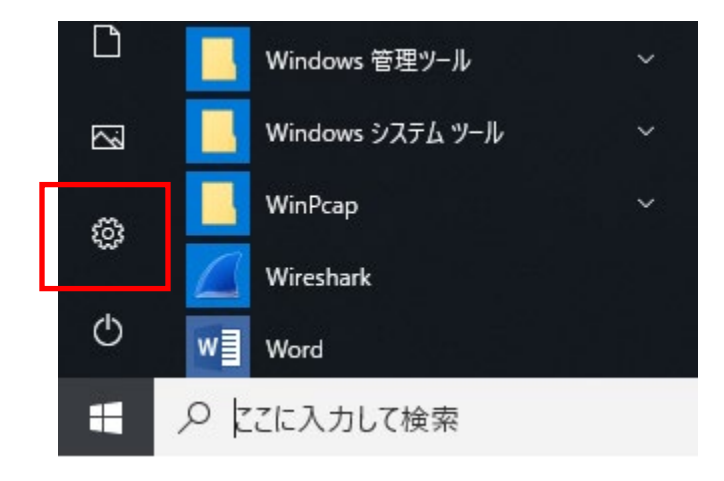

- 2. 「ネットワークとインターネット」をクリックします。
- 3. 「ネットワークと共有センター」をクリックします。
- 4. PC に接続されているネットワークの一覧が表示されます。ここで高速データレシーバが接続 されているネットワークが分からない場合は、以下の手順で確認してください。わかっている 場合は 5 にスキップしてください。

## a. 下記画面が表示されているとします。下記の例だとアクティブなネットワークは、3 つに なります。

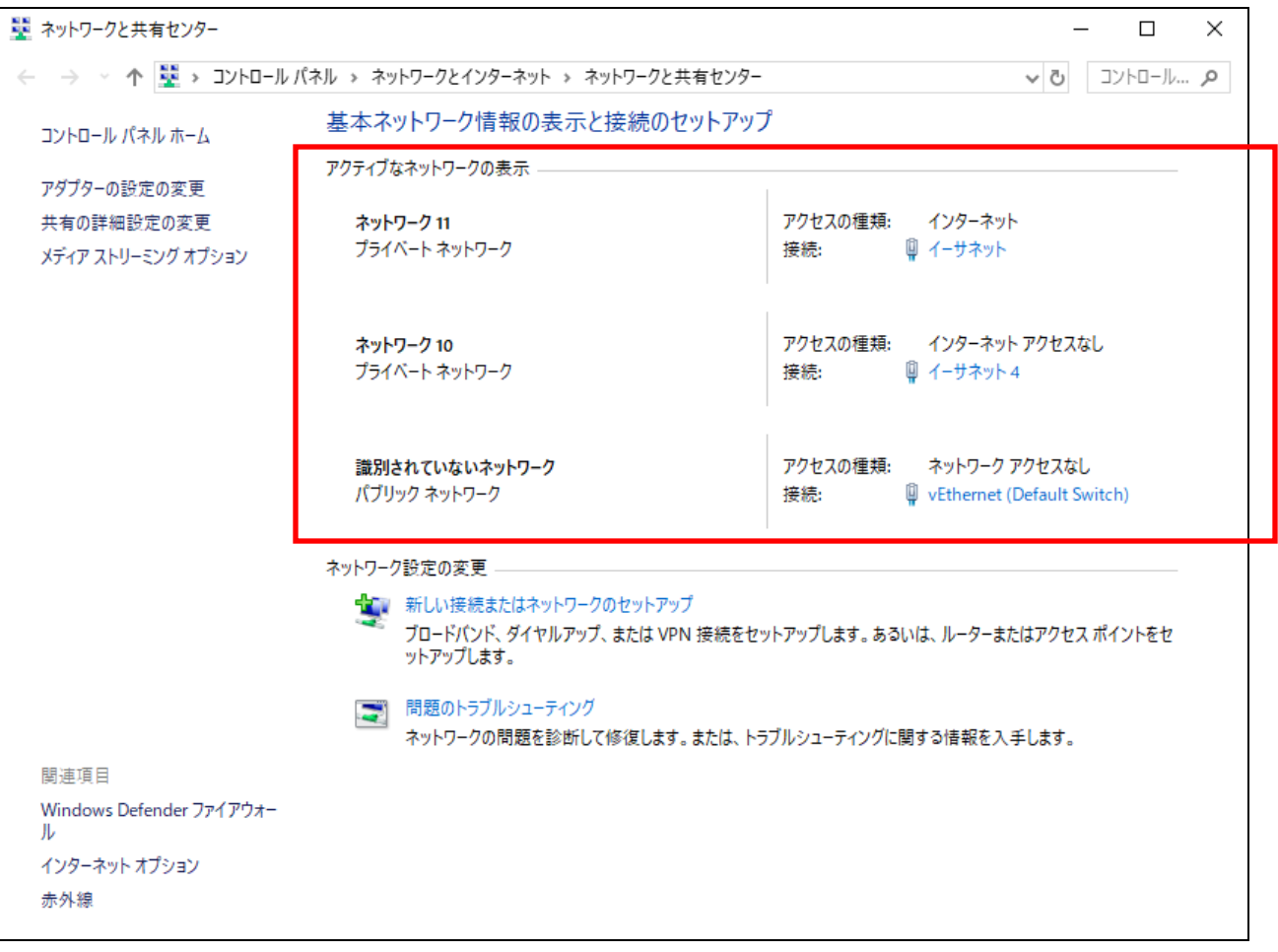

b. 高速データレシーバの LAN ケーブルを PC から抜いてください。そうすると、アクティブ なネットワークの一覧からひとつネットワークが消えます。この消えた項目が高速データ レシーバが接続されているネットワークになります。

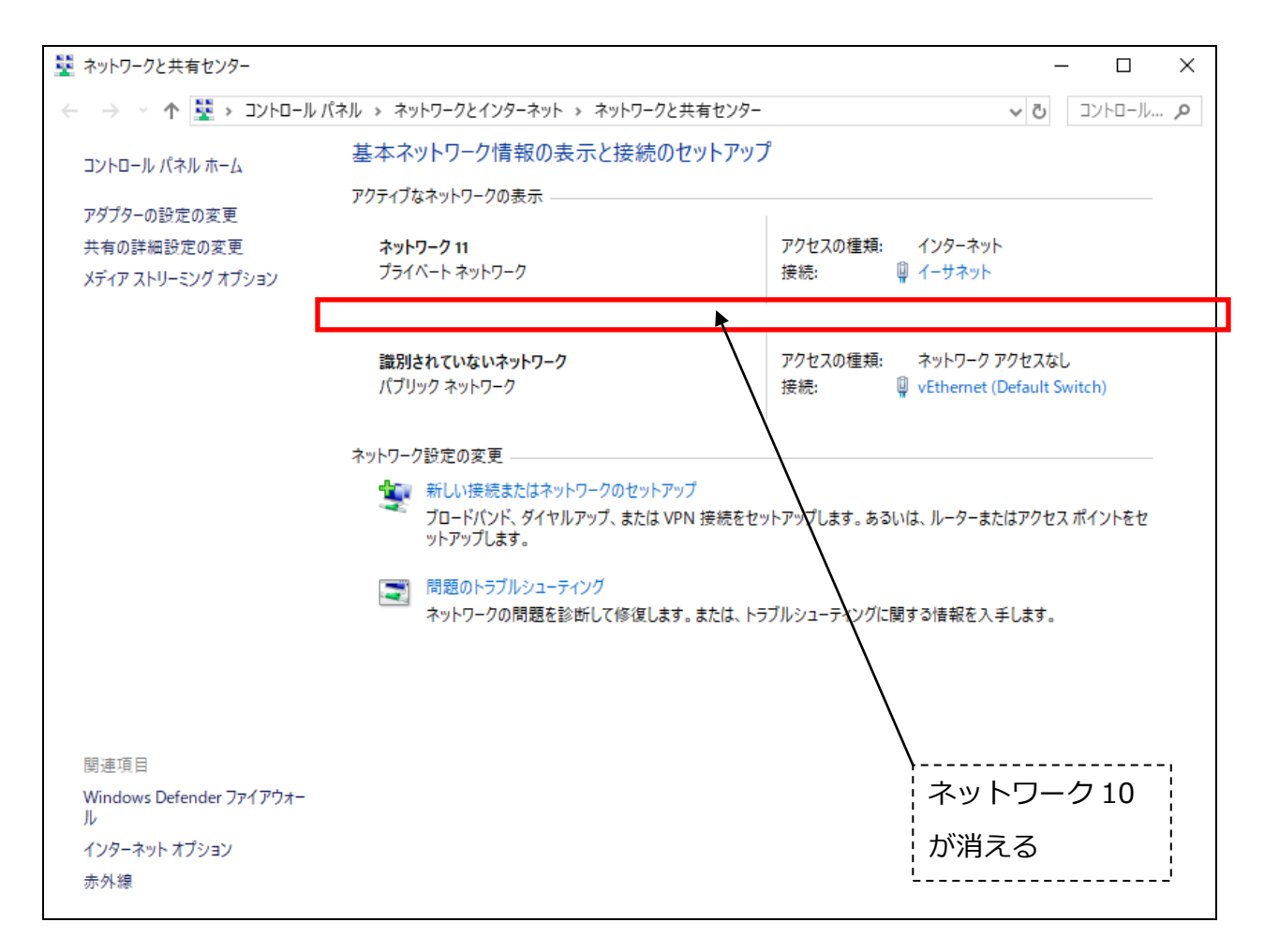

下記の画面の例だと「ネットワーク 10」になります。

- c. 再度 LAN ケーブルを挿入します。30 秒~1 分ほどすると、先ほど消えた「ネットワーク 10」が再度表示されます。
- 5. 「ネットワーク 11」の「接続」の右側にある「イーサネット」の部分をクリックします。

6. 「イーサネット4のプロパティ」ダイアログが表示されます。ダイアログの「プロパティ」を クリックします。以下のダイアログが表示されますので、一覧から「インターネットプロトコ ルバージョン 4(TCP/IP)」を選択し、「プロパティ」をクリックします。

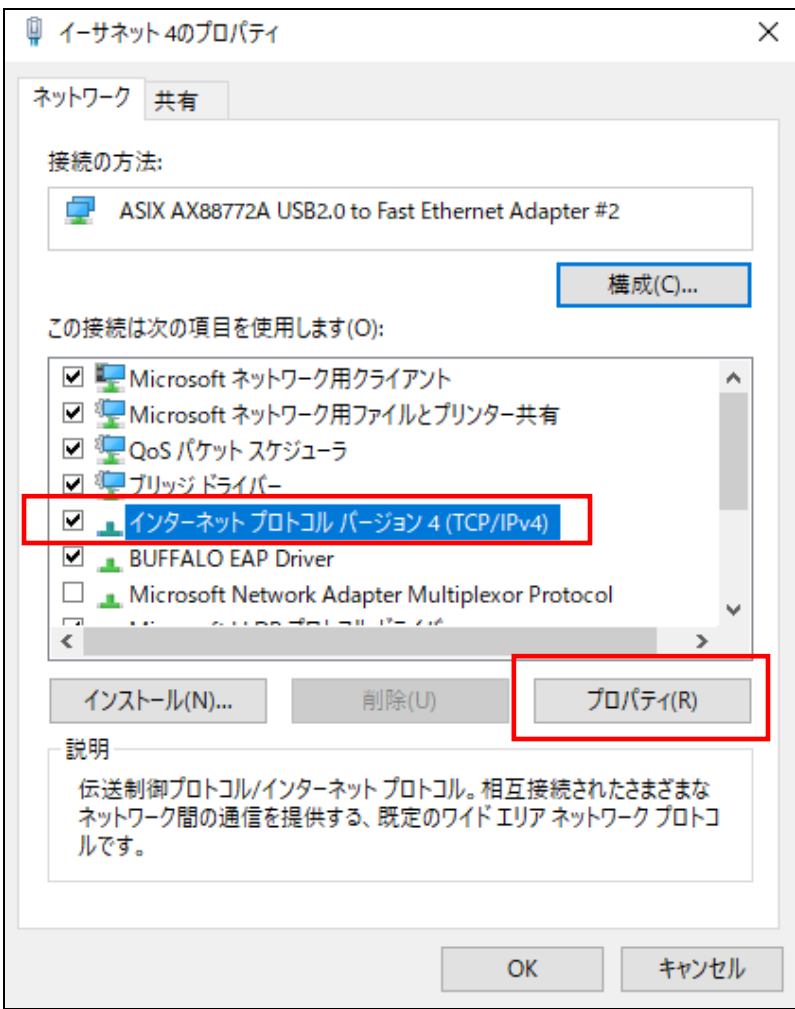

7. 以下のダイアログが表示されます。「詳細設定」をクリックします。

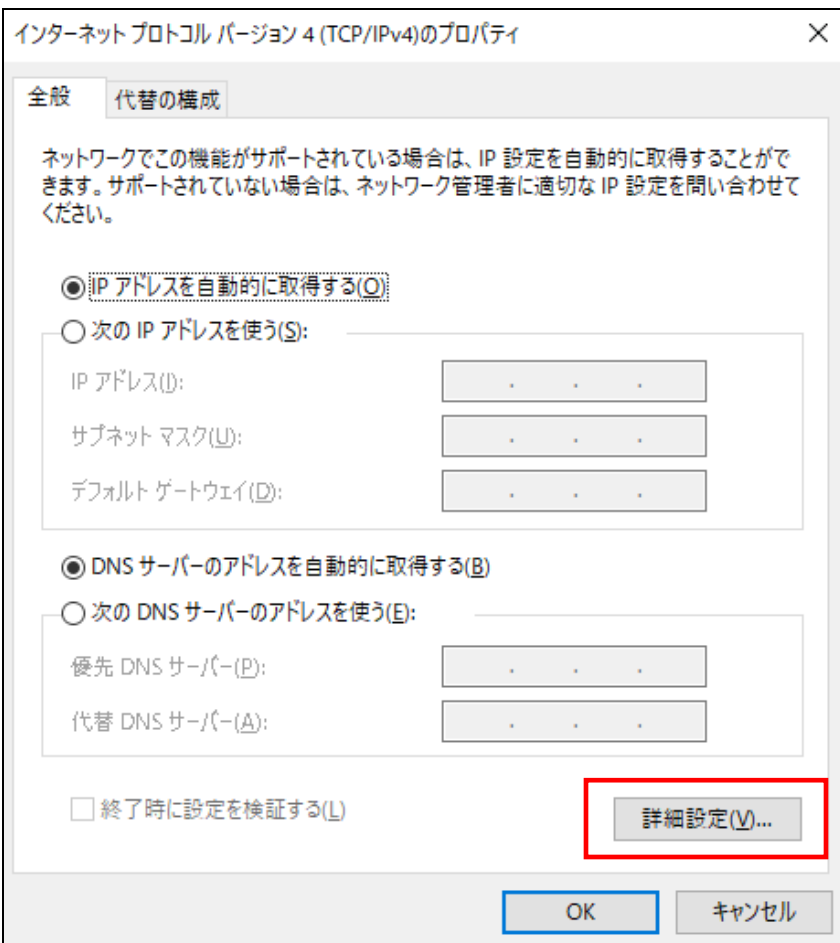

8. 表示されたダイアログの「自動メトリック」のチェックをはずし、「インターフェイスメトリ ック(N)」に"2000"を入力してください。入力が終了したら「OK」をクリックしてください。

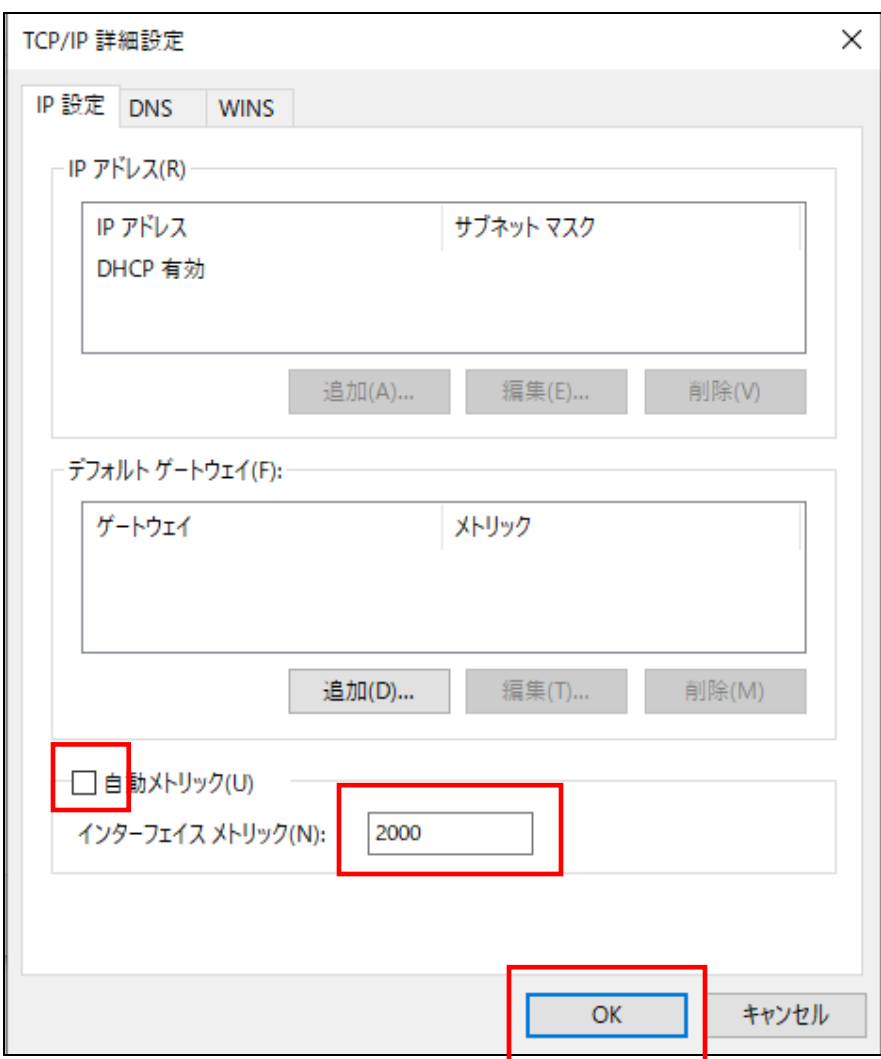

9. 「イーサネット4のプロパティ」のダイアログの「OK」をクリックすると設定は終了です。 開いたダイアログをすべて閉じてください。